# **3 Geoverarbeitung mit dem ModelBuilder**

### **3.1 Der ModelBuilder in ArcGIS Pro**

Mit dem ModelBuilder können schematisch und mithilfe von Grafiken Arbeitsabläufe mit den Werkzeugen aus den Toolboxen von ArcGIS Pro erstellt und bearbeitet werden. Ein solcher Arbeitsablauf (Workflow) ist eine logische Folge von Daten und Werkzeugen, die dann das Modell ergeben. In der folgenden Abbildung sehen Sie ein Beispiel für ein solches Modell, das in diesem Kapitel noch genauer erklärt wird. Es wählt aus dem Shape "flüsse" einen bestimmten Fluss aus und erstellt um diesen eine Pufferzone.

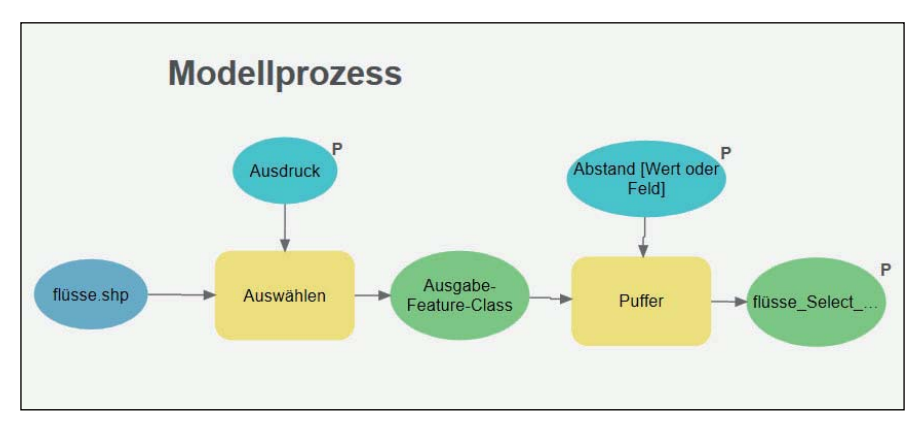

Der ModelBuilder ist eine Programmiersprache auf höchster Ebene, bei dem die Befehlszeilen durch Grafiken ersetzt werden. Der Anwender erspart sich damit das Erlernen der Befehlszeilensyntax einer Programmiersprache. Diese Vereinfachung erkauft man sich jedoch mit einer eingeschränkten Funktionalität des ModelBuilders gegenüber einer Programmiersprache, wie z. B. Python.

Ein bestimmter Arbeitsablauf lässt sich mit dem ModelBuilder sehr leicht erstellen und auch dort starten. Wie bei jedem Arbeitsablauf, der mit einer Programmiersprache umgesetzt wurde, ist auch hier von Vorteil, dass dieser immer wieder mit anderen Daten gestartet und wiederholt werden kann.

Aus einem Modell kann z. B. ein eigenes Werkzeug erstellt werden, das dann wie jedes andere Werkzeug in ArcGIS Pro verwendet oder auch in andere Anwendungen (z. B. in Python oder ein anderes Modell) integriert werden kann.

In diesem Kapitel 3 lernen Sie den ModelBuilder zur Erstellung eigener Anwendungen (Werkzeuge) kennen. Die Abschnitte in diesem Kapitel behandeln folgende Themen:

■ Einführungsbeispiele für den ModelBuilder (Abschnitt 3.2)

- Benutzeroberfläche des ModelBuilders (3.3)
- $\blacksquare$  Modellelemente (3.4)
- Ausführen von Modellen  $(3.5)$
- Zwischendaten in Modellen (3.6)
- $\blacksquare$  Modelleigenschaften (3.7)
- Variablen in Modellen (3.8)
- Parameter in Modellen (3.9)
- $\blacksquare$  ModelBuilder-Berichte (3.10)
- Dokumentation von Modellwerkzeugen (Metadaten) (3.11)
- Interaktive Eingabe von Features in einem Modell  $(3.12)$
- $\blacksquare$  Memory-Workspace (3.13)
- Vorbedingungen bei der Ausführung von Modellen (3.14)
- Python-Skript in einem Modell (3.15)/Modell in einem Modell (3.16)
- Iteratoren im ModelBuilder  $(3.17)$ /Logische Werkzeuge  $(3.18)$
- Werkzeuge nur für den ModelBuilder in ArcGIS Pro (3.19)

## **3.2 Einführungsbeispiele für den ModelBuilder**

In diesem Abschnitt lernen Sie an zwei einfachen Beispielen, wie Geoprozesse im Model-Builder-Fenster von ArcGIS Pro erstellt und diese dort oder als Werkzeug ausgeführt werden können. Bevor ein Modell erstellt wird, müssen zunächst die Geoverarbeitungsumgebung und die Geoverarbeitungsoptionen überprüft und evtl. eingestellt werden.

Das erste einfache Modell (Abschnitt 3.2.1) wird **ohne** Parameter erstellt und in der Entwicklungsumgebung (im ModelBuilder-Fenster) ausgeführt. Anschließend wird gezeigt, wie das Modell als Werkzeug ausgeführt wird. Das zweite Modell (Abschnitt 3.2.2) wird **mit** Parameter erstellt und im ModelBuilder-Fenster sowie außerhalb als Werkzeug ausgeführt. Wenn Sie die Anleitungen in den folgenden Abschnitten Schritt für Schritt nachvollziehen, lernen Sie die wichtigsten Funktionen zum Erstellen von Modellen kennen.

### **3.2.1 Erstellen eines einfachen Modells ohne Modellparameter**

In diesem Abschnitt lernen Sie, ein einfaches Modell zu erstellen und anschließend zu starten. Das Modell (siehe folgende Abbildung) erzeugt eine Pufferzone um einen zuvor ausgewählten Fluss aus einer Feature-Class mit dem Namen "flüsse". Sie finden das lauffähige Modell "OhneParameter" mit den erforderlichen Daten in der Projekt-Toolbox ",P\_ModelBuilder.tbx" (siehe Abschnitt 1.2) im Toolset "Einfache Modelle".

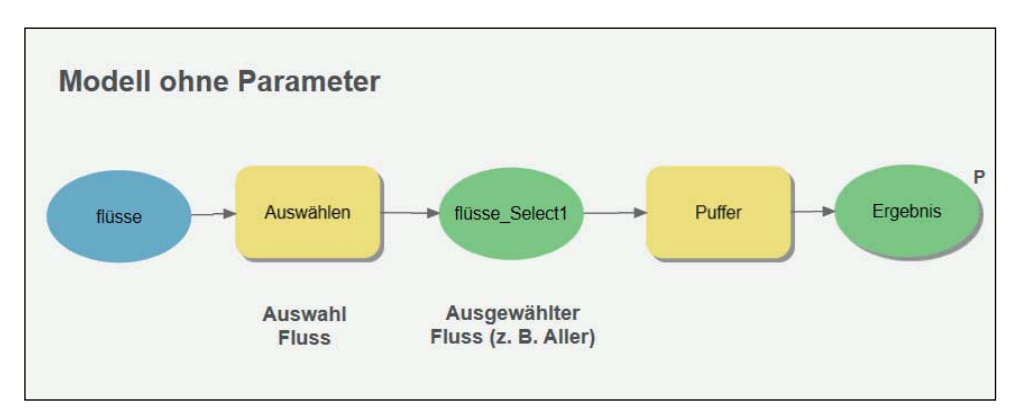

Für diesen Geoprozess (Modell) werden die Werkzeuge "Selektieren" (Toolbox: *Analysis Tools: Extrahieren*) und "Puffer" (Toolbox: *Analysis Tools: Nachbarschaftsanalyse*) sowie eine Feature-Class (hier: flüsse), die sich in einer aktiven Karte von ArcGIS Pro befindet, benötigt. Wie die Werkzeuge und Daten in das Modell eingefügt werden, erfahren Sie später in diesem Abschnitt. Zunächst werden jedoch die Geoverarbeitungswerte überprüft.

#### **Geoverarbeitungsoptionen und Geoverarbeitungsumgebung überprüfen**

Damit das Modell wie gewünscht läuft, sollten zunächst die Geoverarbeitungsoptionen und die Geoverarbeitungsumgebung für das Modell überprüft und evtl. einstellt werden. Den Dialog für die Geoverarbeitungsoptionen finden Sie unter den Optionen von ArcGIS Pro unter der Registerkarte "Projekt" oder unter der Registerkarte "Analyse" in der Gruppe "Geoverarbeitung" (siehe folgende linke Abbildung). Eine ausführliche Beschreibung der Geoverarbeitungsoptionen finden Sie in Kapitel 2.4*.* Stellen Sie für dieses Modell die Werte so ein, wie in folgender linker Abbildung zu sehen ist.

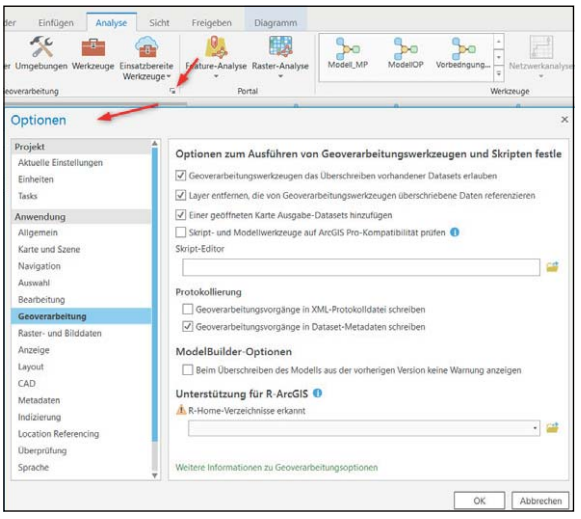

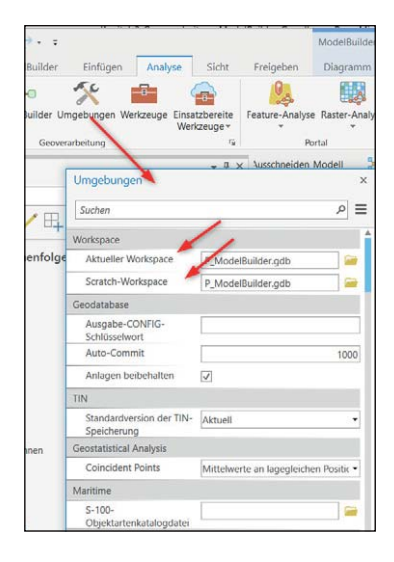

Den Dialog für die Geoverarbeitungsumgebung finden Sie unter der Registerkarte "Analyse" mit der Schaltfläche "Umgebungen" (siehe vorige Abbildung rechts). Geben Sie hier den "Aktuellen Workspace" und den "Scratch-Workspace" ein. Der Aktuelle Workspace ist das Standard-Verzeichnis für die Eingabe und Ausgabe und wird im Parameterdialog des entsprechenden Werkzeugs vorgegeben. Der Scratch-Workspace ist das Verzeichnis, in dem die Zwischendaten und das Ergebnis des Modells abgelegt werden. Eine ausführliche Beschreibung der Geoverarbeitungsumgebung finden Sie in Kapitel 2.5*.*

#### **Neues leeres Modell in einer neuen Toolbox erstellen**

Um das Modell zu erstellen, müssen Sie zuerst eine neue eigene Toolbox erstellen. In dieser können Sie beliebige Modelle speichern. Eine neue Toolbox erstellen Sie im Katalog-Fenster mit der rechten Maustaste auf ein Verzeichnis oder eine Geodatabase.

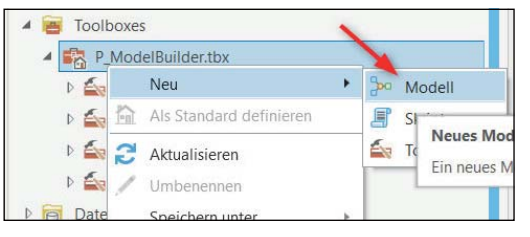

In der neuen Toolbox kann jetzt das Modell abgelegt werden. Klicken Sie dort mit der rechten Maustaste auf die neue Toolbox, in der das Modell erstellt werden soll, und wählen Sie das Kontextmenü: *Neu: Modell* (siehe vorstehende Abbildung). Es öffnet sich ein leeres ModelBuilder-Fenster, in dem die Daten und Werkzeuge für das Modell eingefügt werden können.

#### **Modell konstruieren**

Ziehen Sie jetzt mit der Maus die Feature-Class "flüsse" aus dem Fenster "Inhalt" in das ModelBuilder-Fenster (siehe folgende Abbildung).

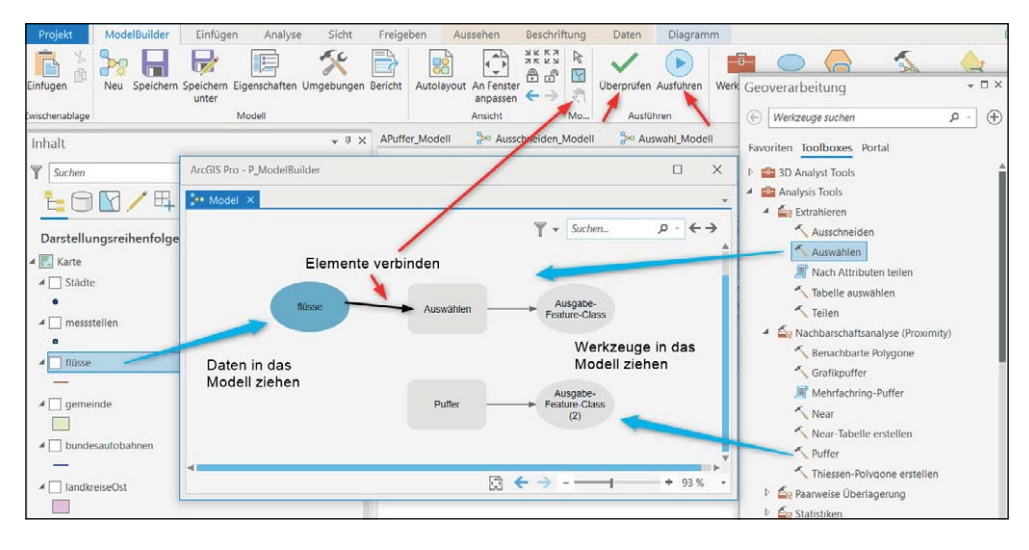

Danach ziehen Sie auch die beiden benötigten Werkzeuge "Auswählen" und "Puffer" aus den Toolboxen in das ModelBuilder-Fenster.

Verbinden Sie danach das Element "flüsse" im ModelBuilder-Fenster mit dem Werkzeug "Auswählen" und den Ausgang des Werkzeugs "Auswählen" mit dem Eingang des Werkzeugs "Puffer".

Um die Werkzeuge und Daten des fertigen Modells optimal im Modellfenster darzustellen, betätigen Sie zuerst die Schaltfläche "Autolayout" und danach die Schaltfläche "An Fenster anpassen" unter der Registerkarte "ModelBuilder". Das Modell sollte dann etwa wie in folgender Abbildung aussehen.

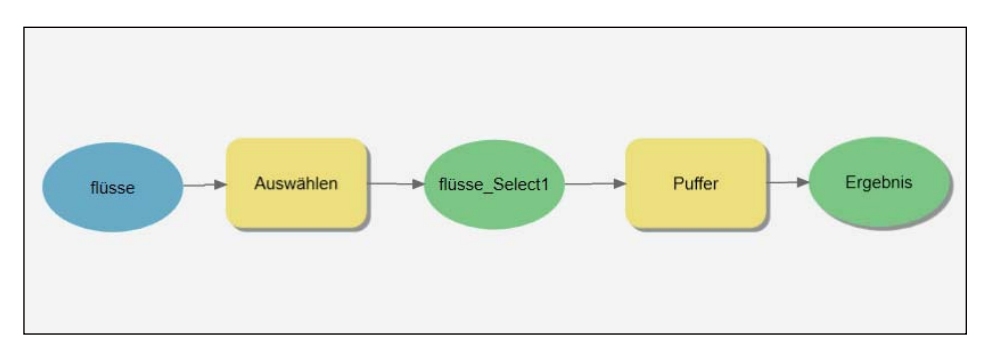

#### **Werkzeugparameter der Werkzeuge einstellen**

Bevor das Modell gestartet werden kann, müssen der auszuwählende Fluss und die Pufferparameter eingestellt werden.

Um den gewünschten Fluss einzustellen, klicken Sie im Modell mit der rechten Maustaste auf das Werkzeug "Auswählen" und betätigen den Eintrag "Öffnen" (siehe folgende linke Abbildung). Es öffnet sich der entsprechende Parameterdialog (siehe folgende rechte Abbildung), in dem der Fluss mithilfe eines SQL-Ausdrucks bestimmt werden kann.

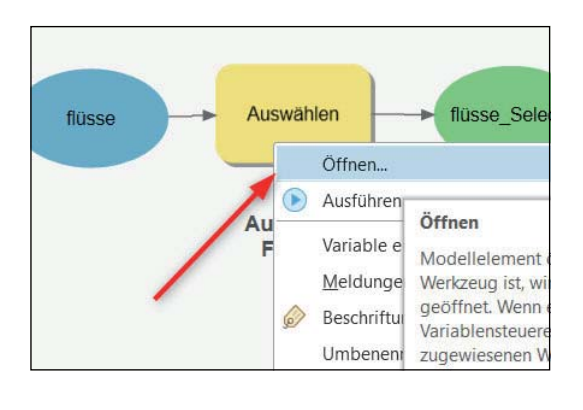

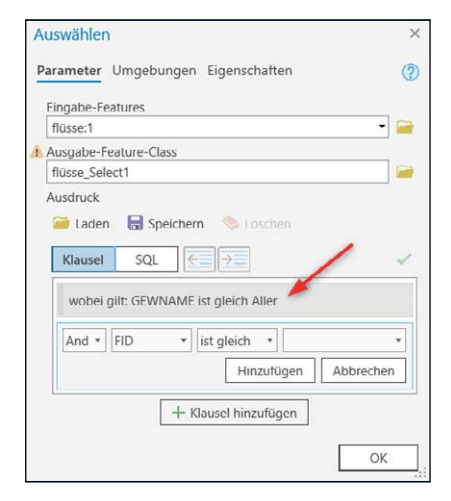

Um den Puffer einzustellen, klicken Sie im Modell mit der rechten Maustaste auf das Element "Puffer" und betätigen das Menü "Öffnen". Es öffnet sich der entsprechende Parameterdialog, in dem die Puffergröße festgelegt werden kann (siehe folgende rechte Abbildung).

In diesem Beispiel wurden die Puffergröße (10 Kilometer) und der Parameter "Dissolve-Typ" eingestellt. Damit werden alle erzeugten Puffer zu einem einzigen zusammengefasst.

Zuletzt wird vor dem Starten des Modells mit der rechten Maustaste auf die Ergebnisvariable (Element "Ergebnis") der Eintrag "Zur Anzeige hinzufügen" aktiviert (Haken setzen, siehe nebenstehen-

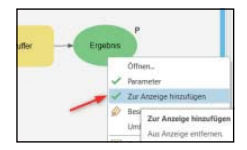

de linke Abbildung), damit das Ergebnis nach Beendigung des Modelllaufs in das Fenster "Inhalt" von ArcGIS Pro eingefügt wird.

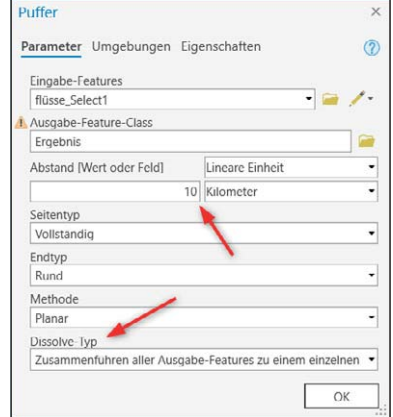

#### **Modell speichern**

Sie können das Modell mit der Schaltfläche "Speichern" auf der Registerkarte "ModelBuilder" speichern (siehe nebenstehende Abbildung oben). Schließen Sie das Modellfenster. Um das Modell wieder zu bearbeiten, klicken Sie mit der rechten Maustaste auf das Modell in der Toolbox und betätigen den Eintrag "Bearbeiten" (siehe nebenstehende Abbildung unten).

In den nächsten beiden Abschnitten lernen Sie, wie das Modell im ModelBuilder-Fenster oder als Werkzeug außerhalb des Modellfensters gestartet werden kann.

#### **Ausführen des Modells im ModelBuilder-Fenster**

Das Modell kann jetzt direkt im ModelBuilder-Fenster gestartet werden. Betätigen Sie dazu die Schaltfläche "Ausführen" unter der Registerkarte "ModelBuilder". Es öffnet sich das Ausführungsfenster (siehe nebenstehende Abbildung), in dem der Ablauf des Modells angezeigt

wird. Ist der Modelllauf fertiggestellt, können Sie das Ausführungsfenster schließen. Im Fenster "Inhalt" ist dann das Ergebnis zu sehen. Sollte das Ergebnis dort nicht erscheinen, kontrollieren Sie mit dem Kontextmenü auf die Ergebnisvariable die Einstellung "Zur Anzeige hinzufügen". Das Ergebnis des Modelllaufs ist in der folgenden rechten Abbildung zu sehen.

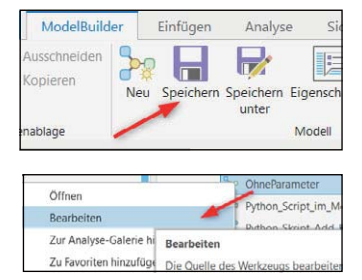

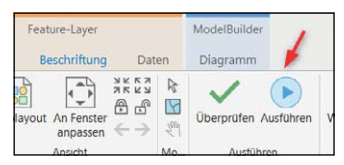